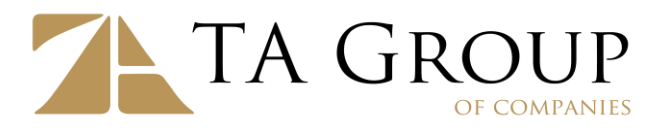

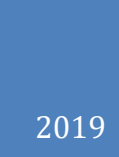

## **TA e-Statement Portal User Guide**

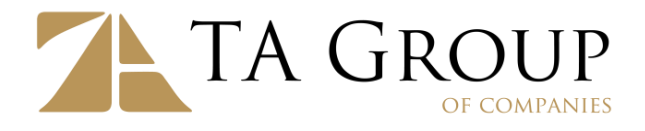

# **System Requirements**

#### Desktop browser:

- Google Chrome 70.0.3538+
- Microsoft Edge 42.17134+
- Mozilla Firefox 59.0+
- Internet Explorer 9.0+
- Safari  $12.1+$
- Opera  $56.0+$

Mobile browser:

- Stock browser on Android 4.0+
- Safari on  $iOS$  7+

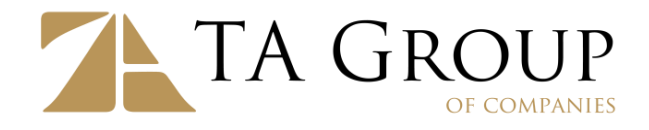

## **First time Login**

Please bookmark URL [https://estatement.taonline.com.my](https://estatement.taonline.com.my/) on your favorite browser.

- 1. Type [https://estatement.taonline.com.my](https://estatement.taonline.com.my/) on your browser and hit enter.
- 2. Select TA Securities or TA Futures for your account's company.

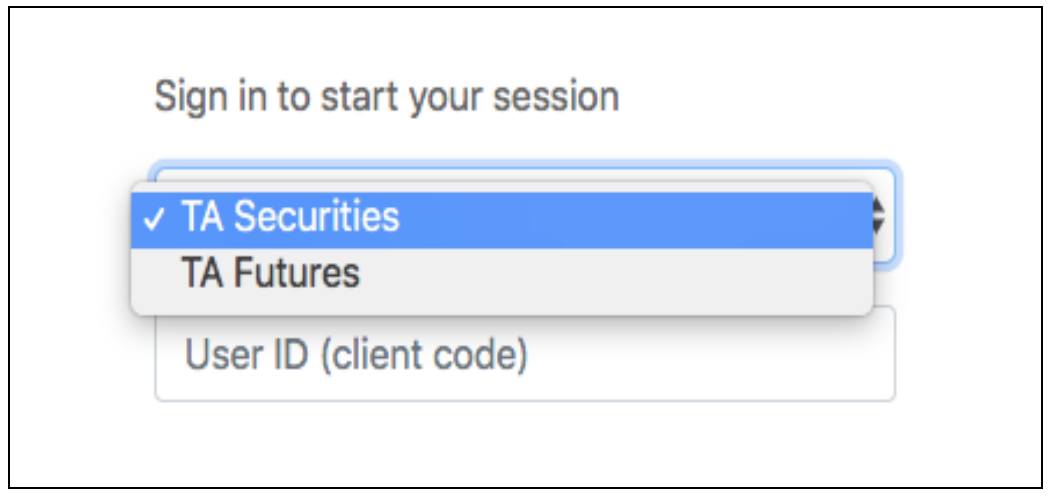

- 3. Type your User ID. Your User ID is the client code when you opened account with TA Securities or TA Futures.
- 4. Type your first time access password when prompted.

Your password is a combination of:

- First 3 characters of your name with the first character in upper case.
- and 6 digits client code in lower case, making a total of 9 characters.
- · If your client code is less than 6 digits, the remaining is to be completed by  $zero(0)s$ .

For example, client name **ABDUL HAADI BIN XXX** with client code of **M0001** will have password of:

- First 3 characters of client name (with first character in upper case): **Abd**
- · 6 digits client code in lower case: **m00010** *(client code has less than 6 digits, one zero is added)*
- The password is: **Abdm00010**

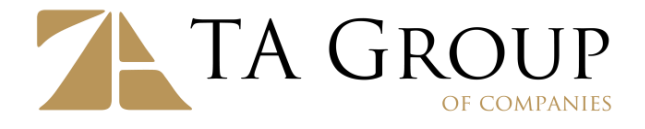

5. If you entered correct first time access password, you will be prompted to update password on next screen.

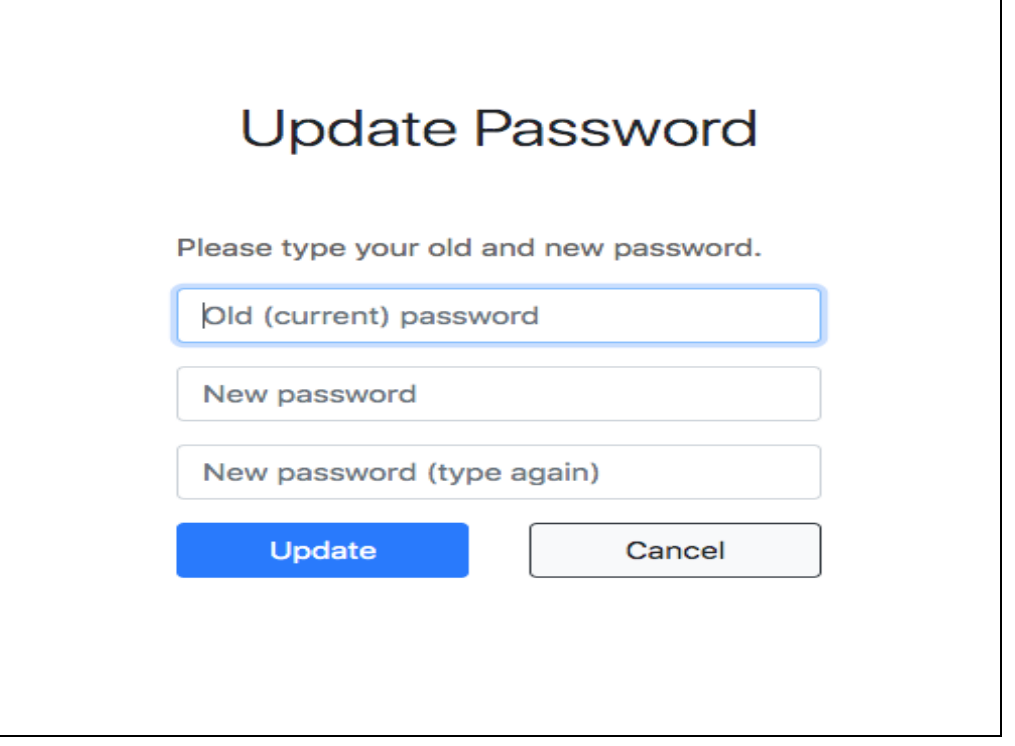

- 6. Type your first time access password on Old Password field. You should select strong password to make it harder for hackers to guess. For instance, your password must be:
	- Different from your first time access password.
	- Different from your historical password (up to 8 cycles).
	- At least 8 characters and above.
	- Contain letter and number character(s).
- 7. Type your new password and repeat the new password on the next field.
- 8. Click "Update" button when you are ready to update password.

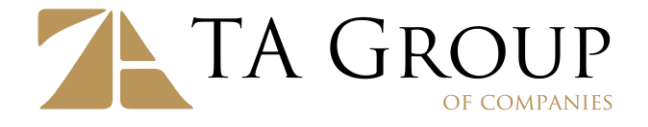

9. You will be prompted to update Secure Word on next screen. The Secure Word can be any word you preferred, up to 8 characters.

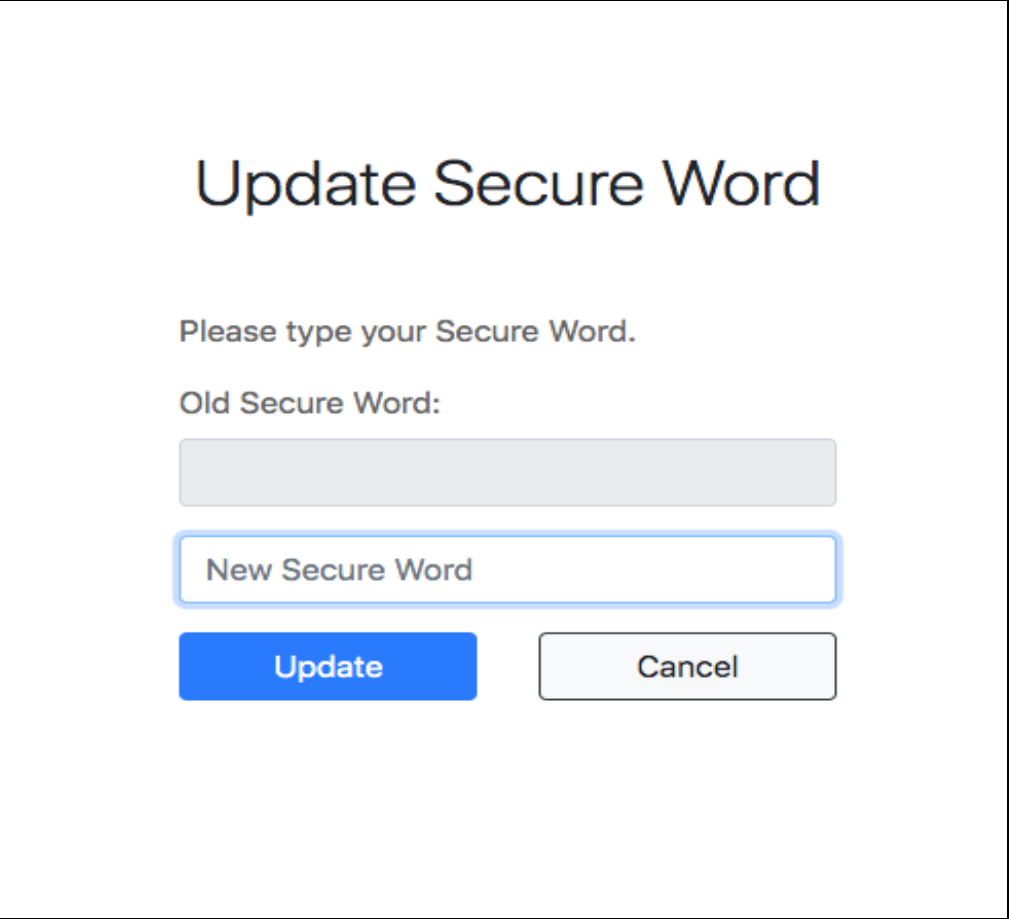

- 10. Secure Word is a "specific word" that will appear every time your user ID is entered. Always verify the displayed Secure Word before entering your password to ensure that you are accessing TA e-Statement Portal website, not a phishing website.
- 11.Click "Update" button when you are ready to save your Secure Word.

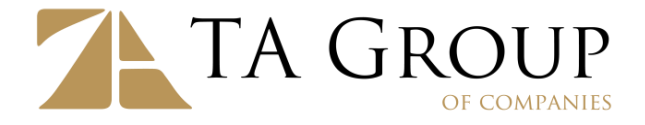

12. If your Secure Word is accepted, system will show a notification box. Click "Close" button to close it.

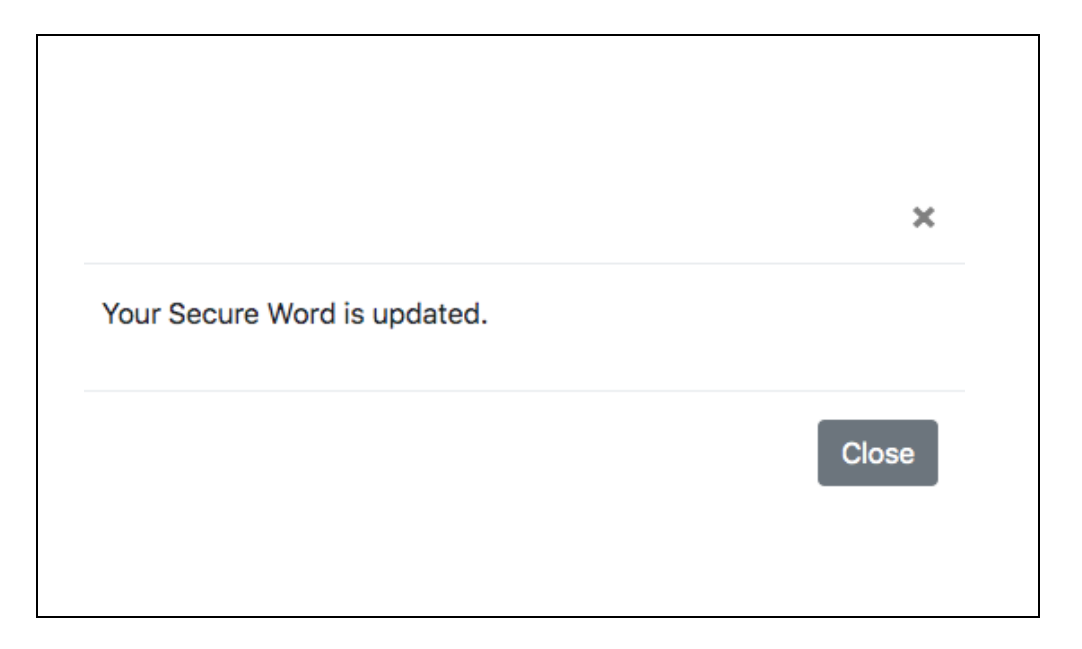

13. Read the details shown on "Acknowledgement and Consent" notification box carefully and click Agree button if you agree to proceed.

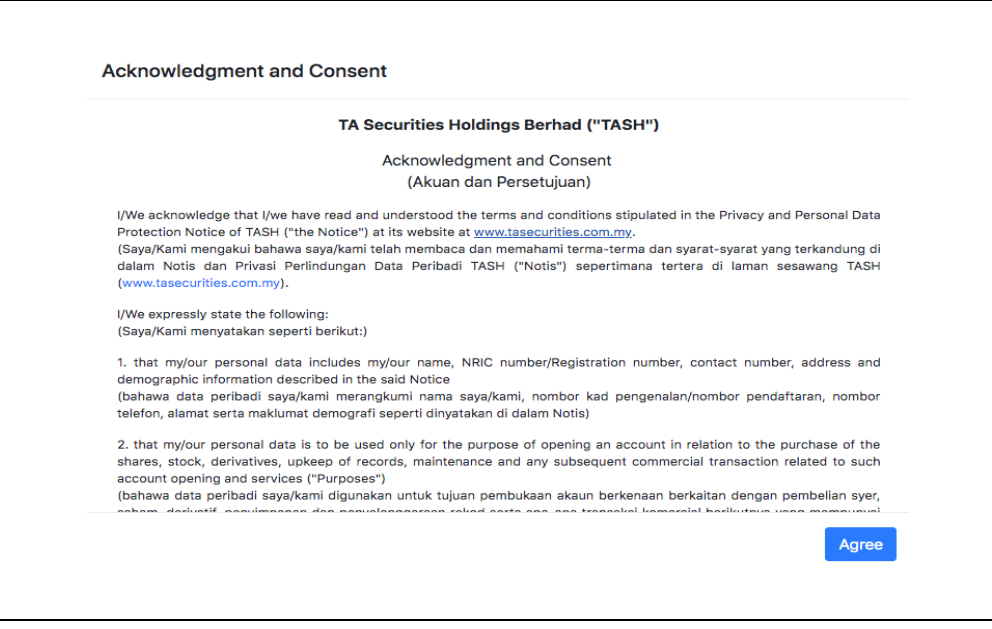

14. Congratulations. You have completed your first time login.

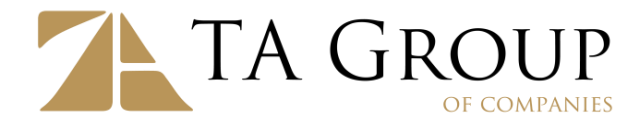

## **User Access & Security Tips**

- 1. Enter [https://estatement.taonline.com.my](https://estatement.taonline.com.my/) on your favorite browser. Avoid entering TA e-Statement Portal from external links such as online search result, suspicious email, or miscellaneous website.
- 2. Verify that there is a locked icon displayed on browser address. For example:

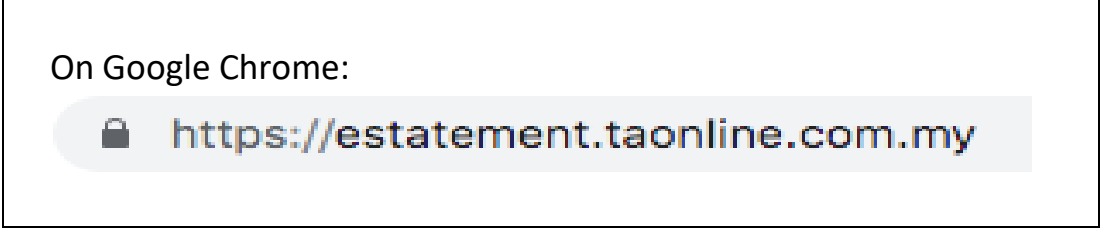

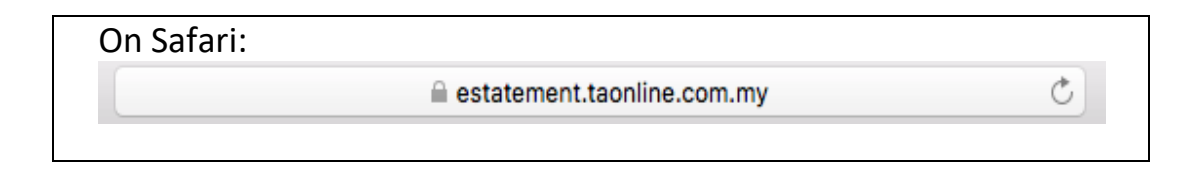

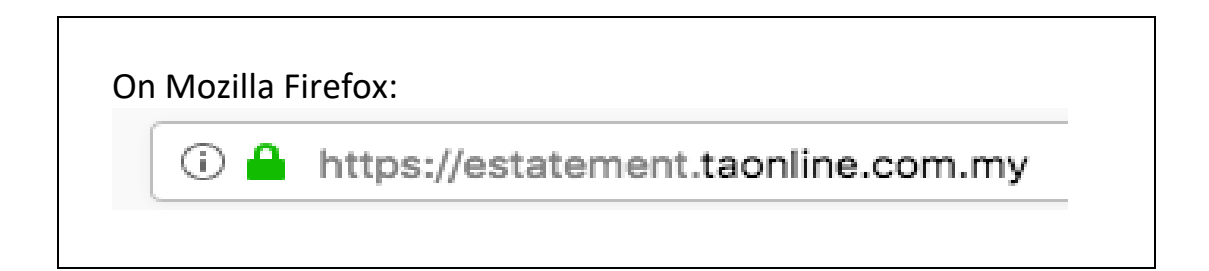

- 3. You may click on the locked icon and choose View Certificate on your browser. It should show that the certificate is issued to TA Securities Holdings Berhad.
- 4. Select TA Securities or TA Futures company for your account, and enter your User ID (client code).

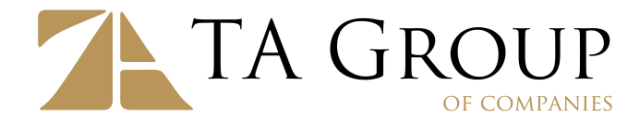

- 5. Your selected Secure Word will be displayed on next screen.
- 6. Verify the Secure Word to be **exactly same** as what you've updated into the system.

**If Secure Word displayed is different from what you updated into system, do not proceed and report to us immediately.**

Refer sample screenshot below, user chose Secure Word "NiceDay" and system displayed correct Secure Word.

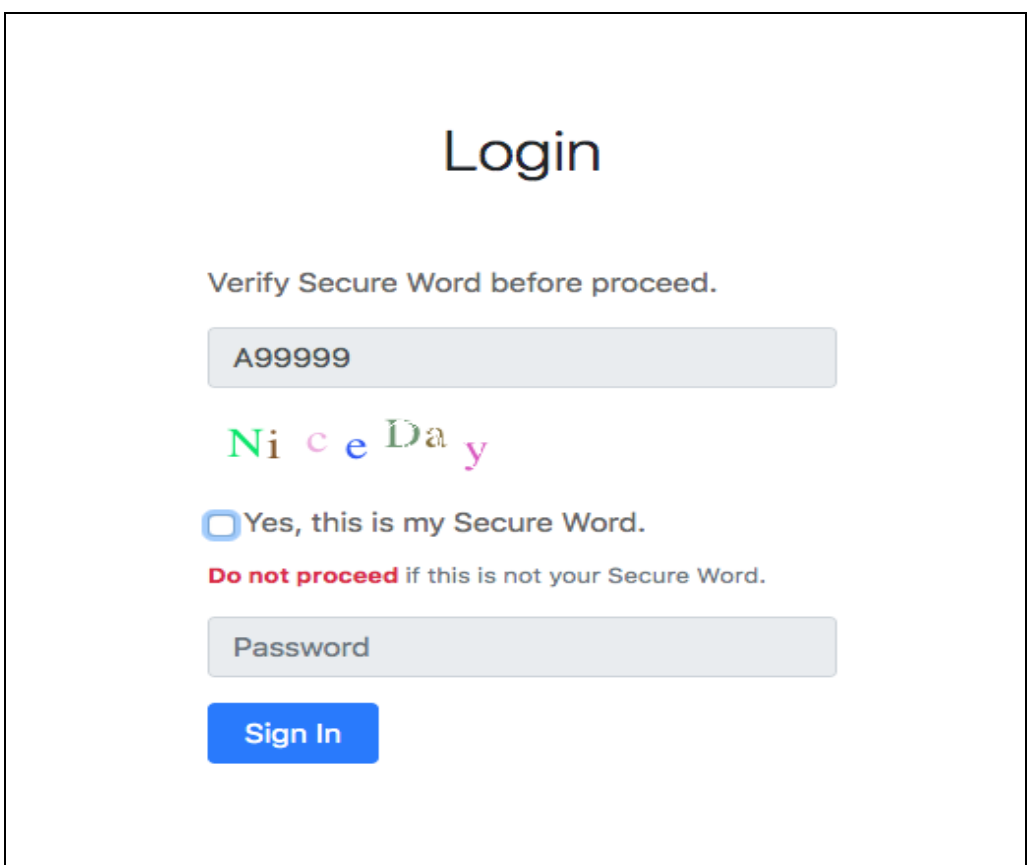

7. If the Secure Word is valid, click the checkbox "Yes, this is my Secure Word." and enter your password. Then click "Sign in" button to login.

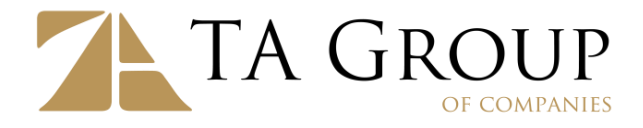

## **Access to your e-Statements**

1. You will be re-directed to TA e-Statement Portal home screen once you have logged in successfully.

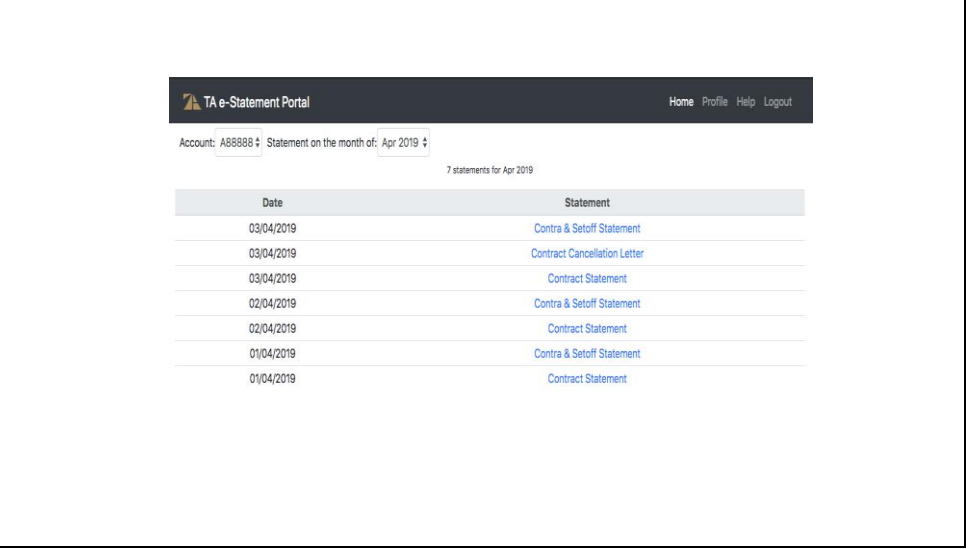

- 2. You may:
	- Select account to display if you have more than one account with us.
	- Select statement month to show e-Statements from previous months.
	- Click on "Date" column header to sort by Date in ascending or descending order.
	- Click on "Statement" column header to sort by Statement Name in ascending or descending order.
	- Click on the Statement Name (in blue color) to view/download the e-Statement in PDF format.
- 3. Software application to open PDF file:
- [Adobe Acrobat Reader \(version DC 2015.0 or above\)](https://get.adobe.com/reader/) if you are on personal computer (PC) or laptop devices.
- [Android Adobe Acrobat Reader \(version 10.5 or above\)](https://play.google.com/store/apps/details?id=com.adobe.reader) if you are using Android-based devices.
- [Apple App Store Adobe Acrobat Reader \(version 16.02.23 or above\)](https://itunes.apple.com/app/adobe-reader/id469337564?mt=8) if you are using iOS-based devices.

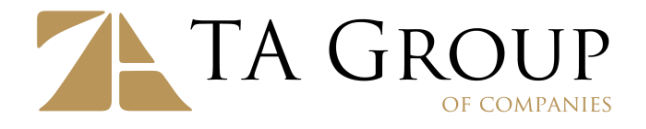

## **User Profile**

1. When you are logged-in to TA e-Statement Portal, you may click on "Profile" link in navigation area to access to your profile page.

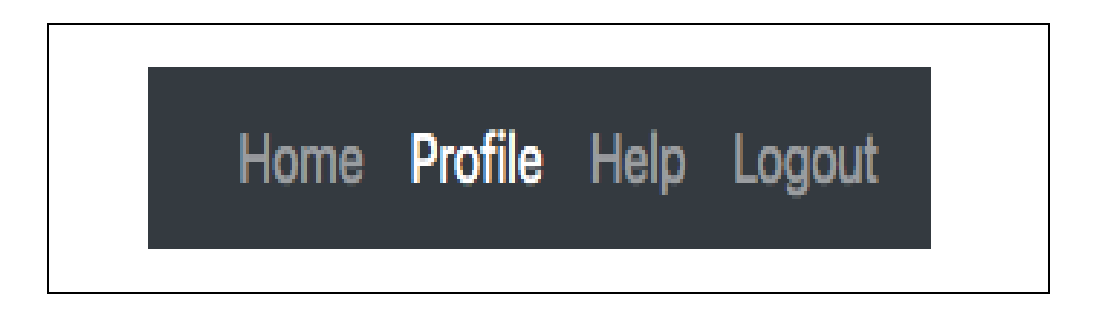

- 2. You may:
	- Click on "Change Password" link if you wish to update your password to access TA e-Statement Portal.
	- Click on "Change Secure Word" link if you wish to update your Secure Word.
	- Click on "Change Subscription" link if you wish to update your email or hard copy statement subscription.
- 3. On Statement Subscription screen, you may:
	- subscribe to e-statement sent to your email address (if you have maintained an email address with us), OR
	- subscribe to hard copy statement sent to your correspondence address with additional charge.